# *AutoVue Integration SDK & Sample Integration for Filesys DMS*

# *Installation Guide*

**Cimmetry Systems Corp.**

## **Contents**

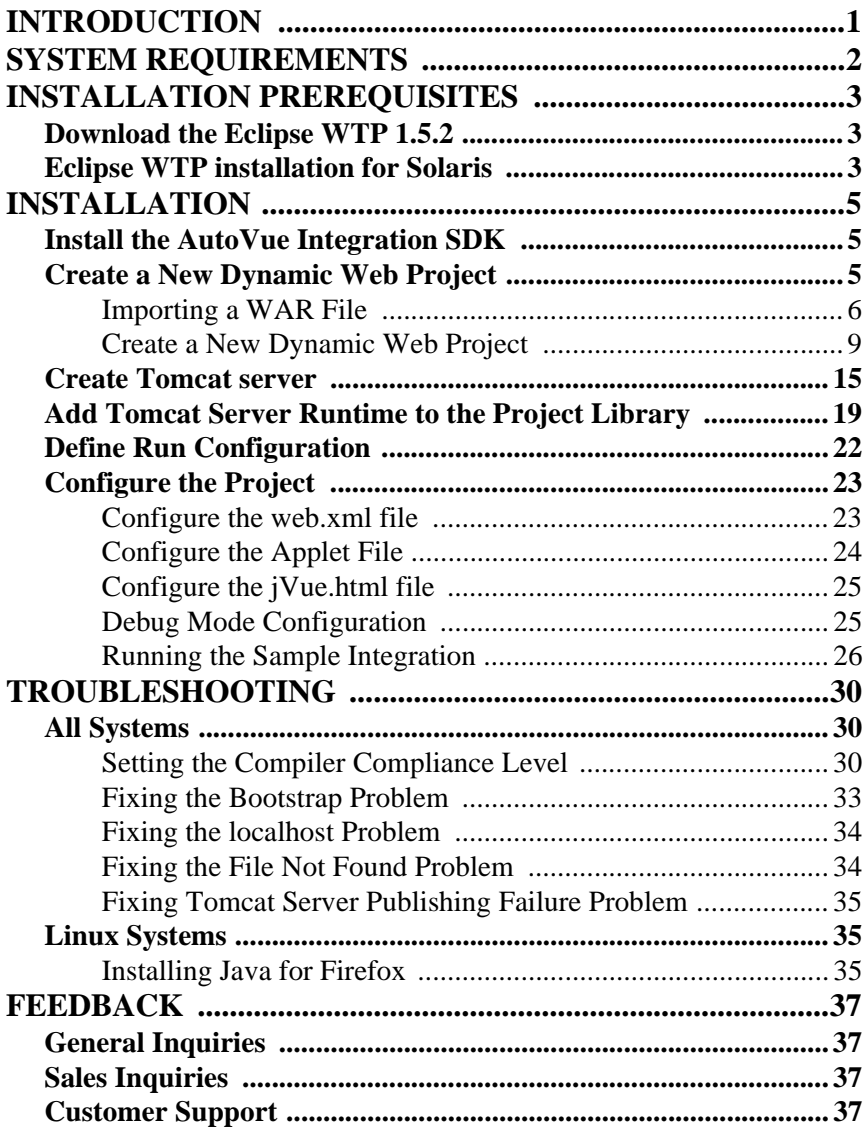

# <span id="page-4-0"></span>**Introduction**

This document describes the procedure for building and running a dynamic Web project in the Eclipse Web Tools Platform (WTP) IDE for the AutoVue Integration SDK and the Filesys DMS sample. To create and run the new dynamic Web project, complete the following steps:

- 1 Install the AutoVue Integration SDK.
- 2 **[Import a WAR file](#page-9-0)** or **[Create a New Dynamic Web Project](#page-8-2)**
- 3 **[Copy AutoVue Integration SDK and Filesys DMS application files in the](#page-17-0)  [project workspace](#page-17-0)**
- 4 **[Create Tomcat server](#page-18-0)**
- 5 **[Add Tomcat runtime to project library](#page-22-0)**
- 6 **[Create run configuration](#page-25-0)**
- 7 **[Run the project](#page-26-0)**

This document also covers **[troubleshooting](#page-33-0)**.

# <span id="page-5-0"></span>**System Requirements**

The recommended system hardware configuration is:

- A system supporting the JDK/JRE listed below with at least 512MB of main memory (1GB recommended).
- At least 400MB of free disk space to install the software components and examples.

The installation instructions cover the following operations systems:

- Windows® operating systems 2000 and 2003.
- Redhat Linux Enterprise 4
- Solaris 10

#### **Windows 2000 and 2003**

- AutoVue Client-Server Edition 19.1
- SUN JDK 1.5.0
- Eclipse Web Tools Platform (WTP) 1.5.2
- Servlet Engine Jakarta Tomcat 5.5.20
- Mozilla Firefox 2.0 for Windows or Microsoft Internet Explorer 6.0 Sp2.

#### **Redhat Linux Enterprise 4**

- AutoVue Client-Server Edition
- Sun jdk 1.5.0 for Linux
- Eclipse Web Tools Platform (WTP) 1.5.2
- Servlet Engine Jakarta Tomcat 5.5.20
- Mozilla Firefox 2.0 for Linux

#### **Solaris 10**

- AutoVue Client-Server Edition 19.1
- SUN JDK 1.5.0
- Eclipse IDE 3.2.1 and Web Tools
- Servlet Engine Jakarta Tomcat 5.5.20
- Mozilla Firefox 2.0 for Solaris

# <span id="page-6-0"></span>**Installation Prerequisites**

This manual assumes you are familiar with Java development and with basic Web application development concepts, such as deployment descriptors and WAR archives. Understanding XML language is beneficial, but not mandatory.

The software products listed in the **[System Requirements](#page-5-0)** must be installed and configured on your system according to the manufacturer's instructions.

Useful commands on UNIX and Linux:

- To extract files from a TAR file, use the tar command: tar -xvk <tarfile>
- To unzip GZIP files, use the gunzip command: gunzip  $\langle$ gzip file>
- To unzip ZIP files, use the unzip command: unzip  $\langle z \rangle$  filest

# <span id="page-6-1"></span>**Download the Eclipse WTP 1.5.2**

If you do not have Eclipse WTP installed on your machine, you can download the WTP-all-in-one module from **http://www.eclipse.org/webtools/** and unzip it in your working directory.

The Eclipse Web Tools Platform extends the Eclipse platform with tools for developing J2EE Web applications. The WTP all-in-one module includes the complete set of software you need to start using WTP immediately. This package already has WTP combined with the complete set of prerequisites. You do not need any thing else.

## <span id="page-6-2"></span>**Eclipse WTP installation for Solaris**

There is no Eclipse WTP all-in-one module for Solaris. Take the following extra steps.

- 1 Download the following files:
	- The current version of the Eclipse driver: eclipse-SDK-3.2.1-solarisgtk.zip
	- The EMF driver used in this build: emf-sdo-xsd-SDK-2.2.1.zip
	- The GEF driver used in this build: GEF-SDK-3.2.1.zip
	- Java EMF Model Runtime driver used in this build: JEM-SDK-1.2.1.zip
	- The Eclipse Web Tools Platform Project used in this build: wtp-sdk-R-1.5.2-200610261841.zip
- 2 Complete the installation in the following sequence:
	- a. eclipse-SDK-3.2.1-solaris-gtk.zip
	- b. emf-sdo-xsd-SDK-2.2.1.zip
	- c. GEF-SDK-3.2.1.zip
	- d. JEM-SDK-1.2.1.zip
	- e. wtp-sdk-R-1.5.2-200610261841.zip
- 3 Run Eclipse WTP (<eclipse directory>/eclipse).

# <span id="page-8-0"></span>**Installation**

Take the following installation steps:

- 1 **[Install the AutoVue Integration SDK](#page-8-1) (page 5)**
- 2 **[Create a New Dynamic Web Project](#page-8-2) (page 5)**
- 3 **[Create Tomcat server](#page-18-0) (page 15)**
- 4 **[Add Tomcat Server Runtime to the Project Library](#page-22-0) (page 19)**
- 5 **[Define Run Configuration](#page-25-0) (page 22)**
- 6 **[Define Run Configuration](#page-25-0) (page 22)**
- 7 **[Configure the Project](#page-26-0) (page 23)**

### <span id="page-8-1"></span>**Install the AutoVue Integration SDK**

The distribution contains three folders: wins32, linux and solaris. Each of these folders contains the installer of the AutoVue Integration SDK 19.1 for the corresponding platform:

- For **Windows** (2000 or 2003), go to the **win32** folder and launch the **setupwin32.exe** file.
- For **Linux** (Redhat Linux Enterprise 4), go to the **linux** folder and launch the **setuplinux.bin** file. Make sure that you have the privileges to run this file. Otherwise, run the command: **chmod +x setuplinux.bin**
- For **Solaris**, go to the **solaris** folder and launch the **setupsolarisSparc.bin** file. Make sure that you have the privileges to run this file. Otherwise, run the command: **chmod +x**

#### **setupsolarisSparc.bin**

### <span id="page-8-2"></span>**Create a New Dynamic Web Project**

The Sample Integration for Filesys DMS is a dynamic web application. In this section we show you two ways to create the Filesys project. The first one consists of **[importing a WAR file](#page-9-0)**. The second one consists of **[creating a dynamic Web](#page-12-0)  [project](#page-12-0)** in the Eclipse WTP IDE.

### <span id="page-9-0"></span>**Importing a WAR File**

Take the following steps to create the Filesys web project easily:

- 1 Select **File > Import**.
- 2 In the **Import** dialog, select **WAR file**, then click **Next**.

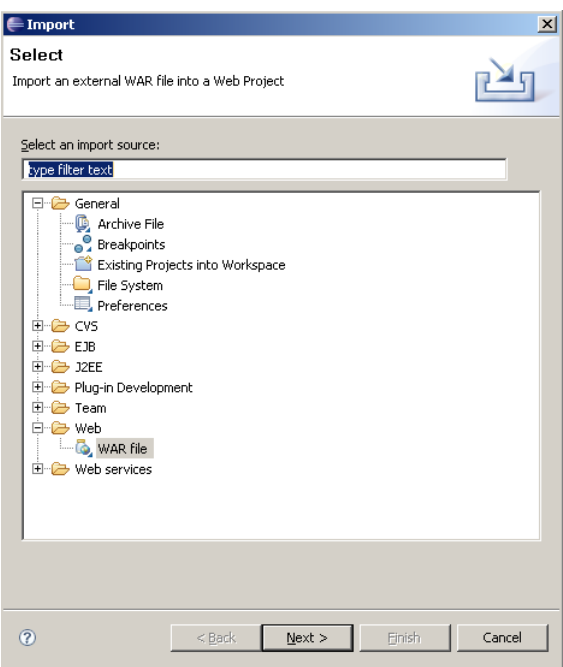

3 Click **Browse** to import the **filesys.war** file, which is located under **filesys\eclipseProject\Vuelink\_war**.

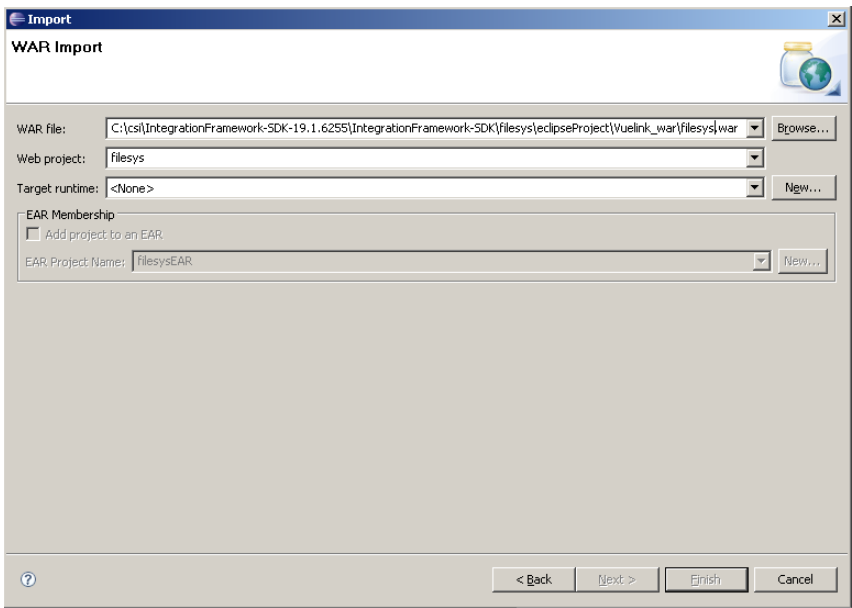

4 Click **Finish** to populate the Web project.

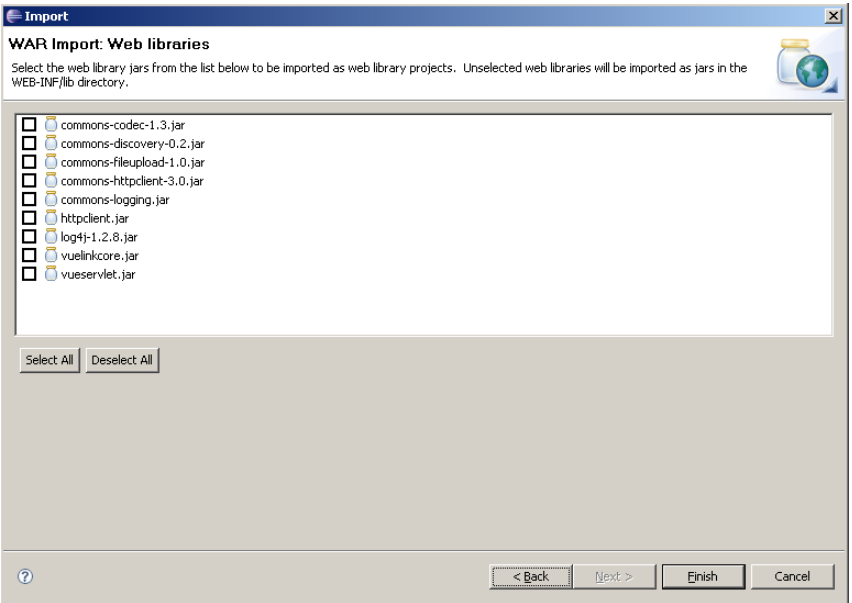

- 5 Unzip the **<Autovue Integration SDK installation directory>/ filesys/database/fileysRepository.zip** file in a location of your choice (**<filesys data repository>**). The **<filesys data repository>** is the repository that will contain the Filesys DMS data, such as documents, XRefs, markups, and so on.
- 6 Click **Yes** if Eclipse asks you to open the J2EE perspective for this project.

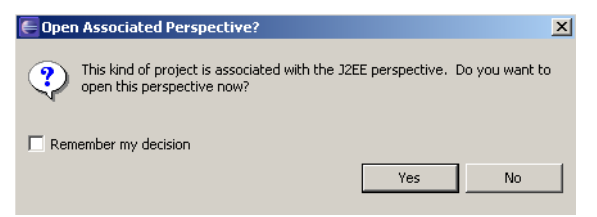

**Note:** At this stage there are still some problems, as shown in the following figure. To fix these problems, take the installation steps in the rest of this document.

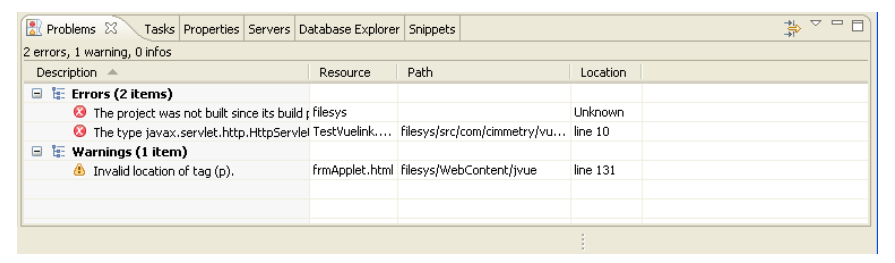

If you run into complier and compliance problems, see section troubleshooting.

This concludes the first approach to creating a dynamic web page. Section **[Create a New Dynamic Web Project](#page-12-0) (page 9)** shows a different approach; how to create a web page using the Eclipse WTP IDE.

To continue the installation, skip sections **[Create a New Dynamic Web](#page-12-0)  Project [\(page 9\)](#page-12-0)** and **[Copy Filesys DMS Application Files](#page-17-0) (page 14)**, and go directly to section **[Create Tomcat server](#page-18-0) (page 15)**.

#### <span id="page-12-0"></span>**Create a New Dynamic Web Project**

This section describes the procedure for creating a dynamic web project. This procedure is also documented in the Eclipse help environment and it is accessible from the Help Content window.

To create a new dynamic Web project, take the following steps:

- 1 Open the J2EE perspective.
- 2 Select **File > New > Project** from the main menu.

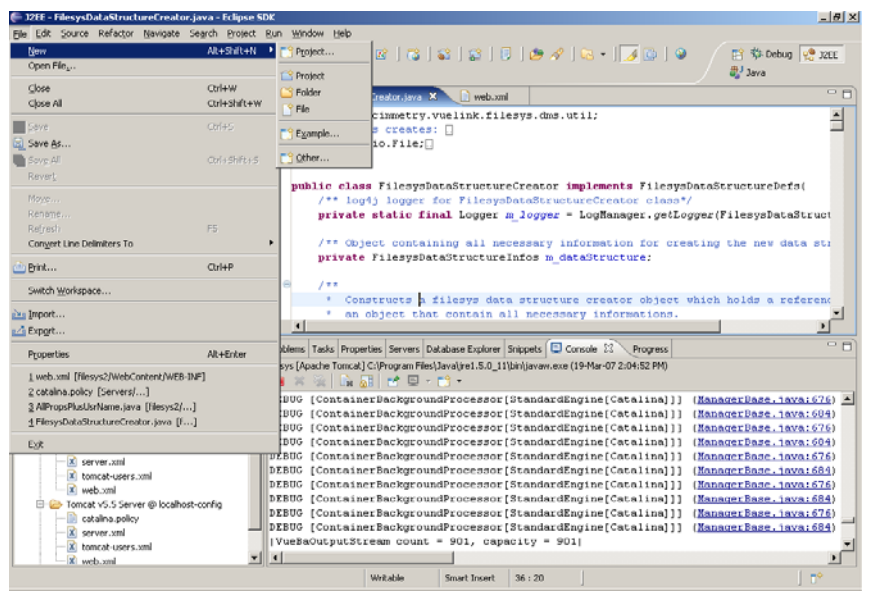

The New Dynamic Web Project wizard starts.

3 Follow the project wizard prompts:

a. Open the **Web** folder, select **Dynamic WEB Project**, then click **Next**.

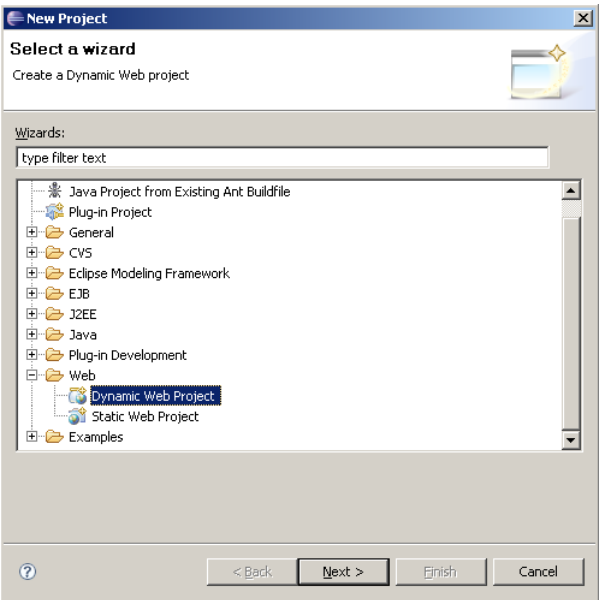

The Dynamic Web Project window appears.

b. Enter "**filesys**" in the **Project name** field, then click **Next**. You can choose a different location from the default one. In this case, clear the **Default Use** checkbox and **browse** to the new location.

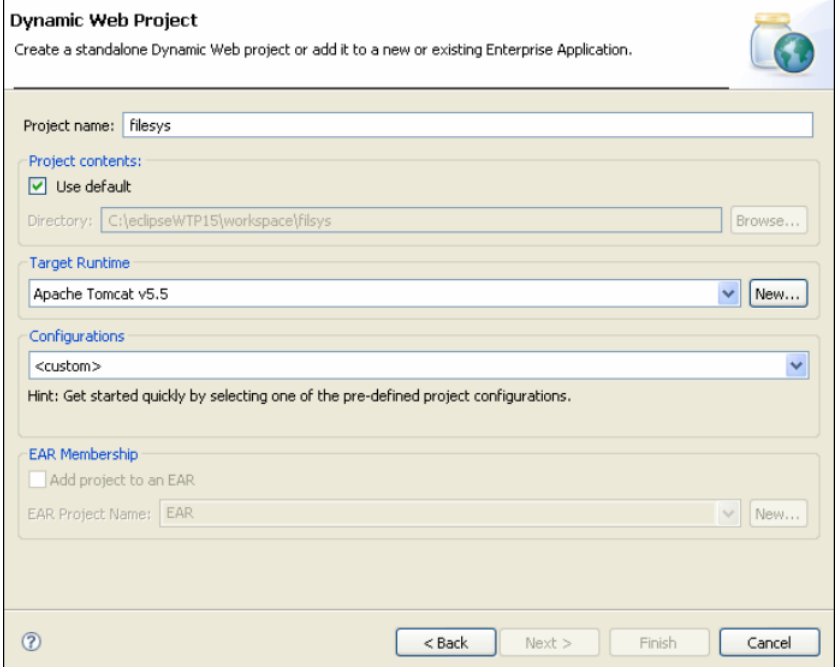

4 Set the **Java** version to **5.0**, then click **Next**.

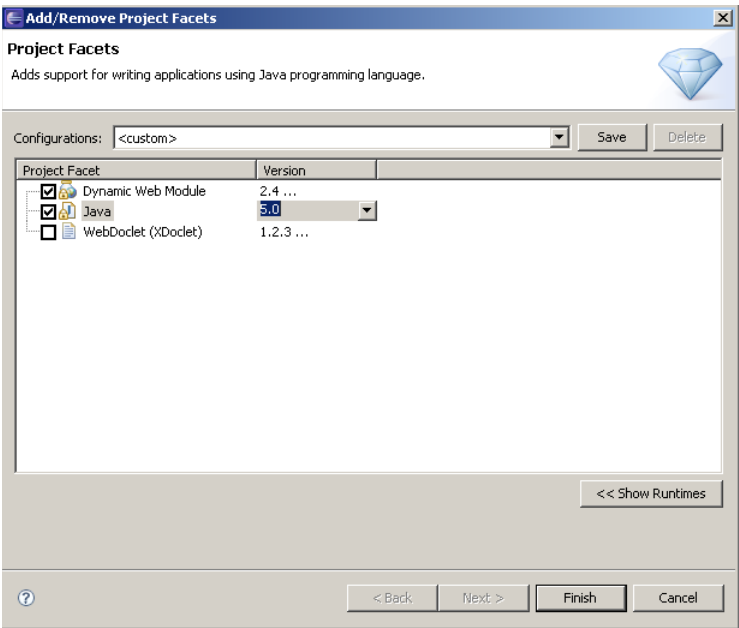

The Web Module settings display.

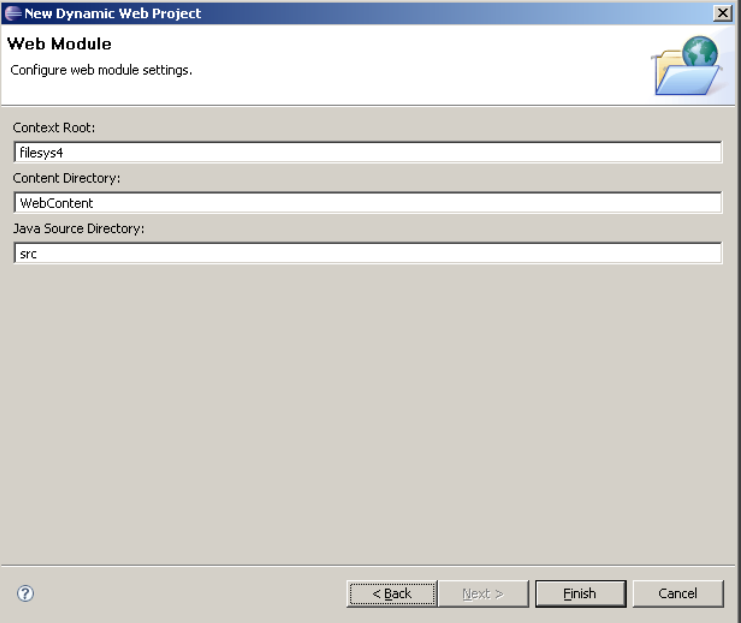

#### 5 Click **Finish**.

**Note:** If Eclipse asks you to open the J2EE perspective for this project, click **Yes**.

#### <span id="page-17-0"></span>**Copy Filesys DMS Application Files**

To copy the AutoVue Integration SDK and Filesys DMS application files in the workspace project, complete the steps below. All the ZIP files are in the /filesys folder.

- 1 Unzip the **filesys\eclipseProject\Vuelink\_zip\src.zip** file in the **<working directory>\workspace\filesys** folder.
- 2 Unzip the **filesys\eclipseProject\Vuelink\_zip\jvue.zip** file in the **<working directory>\workspace\filesys\WebContent** folder.
- 3 Unzip the **filesys\eclipseProject\Vuelink\_zip\WEB-INF.zip** file in the **<working directory>\workspace\filesys\WebContent** folder. **Note:** This action will overwrite the existing WEB-INF directory.
- 4 Unzip **filesys\database\fileysRepository.zip** file in the location of your choice (**<filesys data repository>**).

#### **Note:**

- The  $\langle$  working directory is the directory containing the Eclipse workspace directory.
- The  $\le$  filesys data repository is the directory containing the Filesys DMS data (documents, xrefs, markups, and so on.)
- 5 Return to Eclipse IDE, select the **filesys** project, then press **F5** to refresh the project.

## <span id="page-18-0"></span>**Create Tomcat server**

The Eclipse WTP supports the Apache Tomcat run-time environment, running locally. With Tomcat, you can run the AutoVue Integration SDK project that contains servlets. To set up a server to test the project on Apache Tomcat, complete the following:

You can create a server to identify the runtime environment that you want to use to test your AutoVue Integration SDK project.

To create the Tomcat server in the Eclipse environment, take the following steps:

- 1 Select **File > New > Other** from the menu.
- 2 Expand the **Server** folder, then select **Server**.

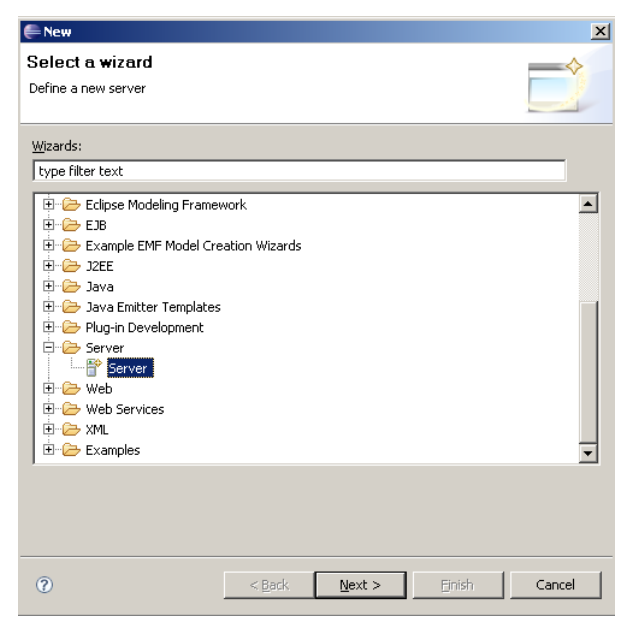

#### 3 Click **Next**.

The **Define a New Server** wizard opens. This wizard lets you define a new server that contains information required to point to a specific runtime environment for local or remote testing, or for publishing to an application server.

4 Choose the type of server to create. Select **Apache > Tomcat v5.5 Server**. Enter "**localhost**" in the **Server's host name** field and click **Next**.

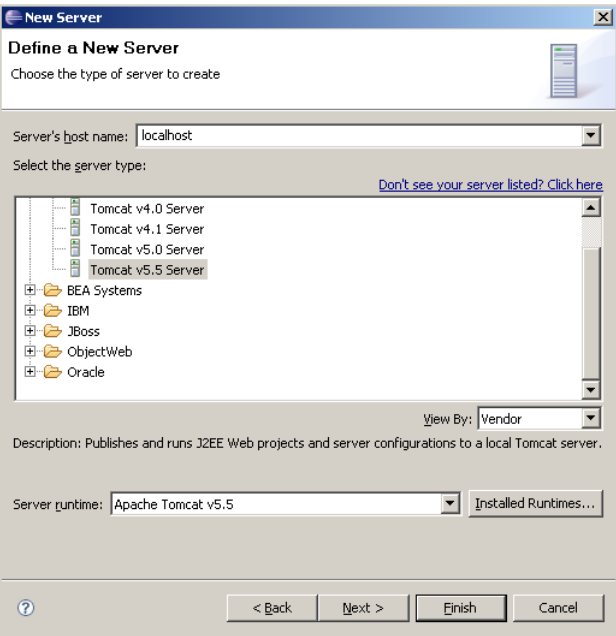

5 Browse to and select the Tomcat location on your system, then click **Next**.

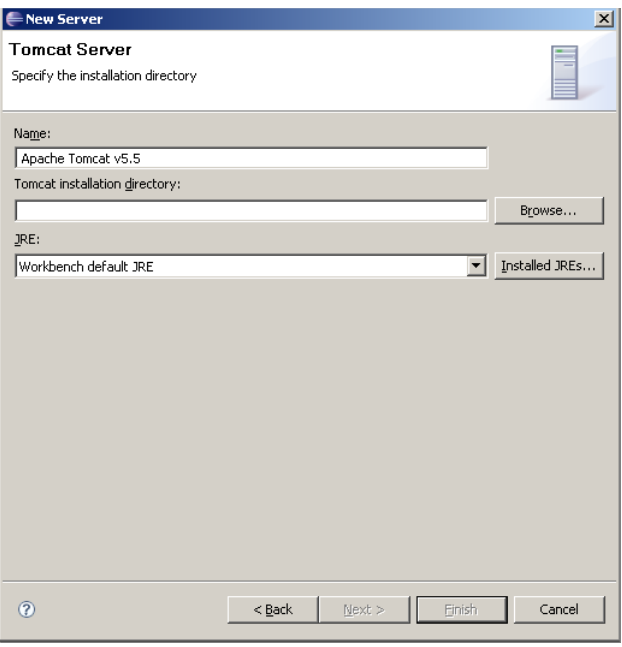

6 Select the **filesys** project from the **Available projects** list, then click **Add**.

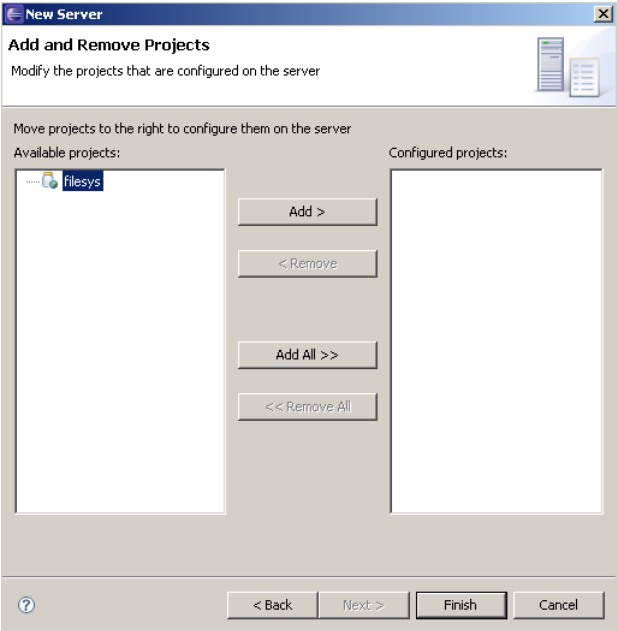

The project is added to the configured projects list.

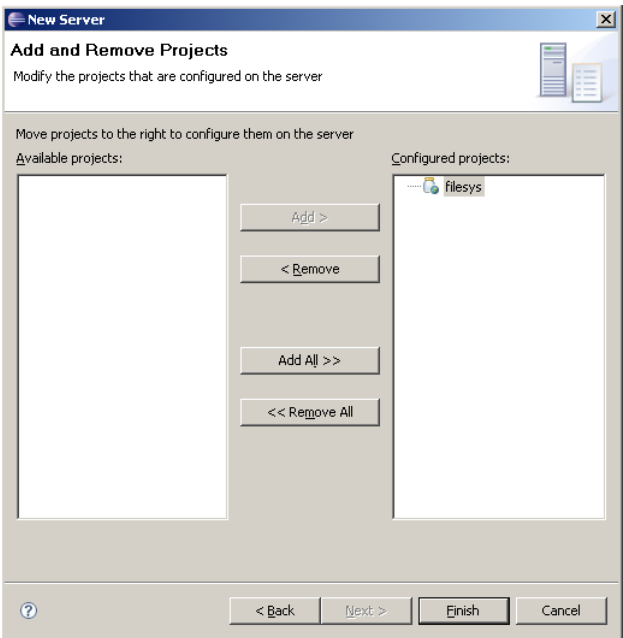

7 Click **Finish**.

### <span id="page-22-0"></span>**Add Tomcat Server Runtime to the Project Library**

To add Tomcat server runtime to the Filesys project library, take the following steps:

- 1 Select the **filesys** project in the project view.
- 2 Right-click and select **properties**. The Properties for filesys window appears.
- 3 Select **Java Build Path** from the tree.
- 4 Click the **Libraries** tab.

5 Click the **Add Library** button.

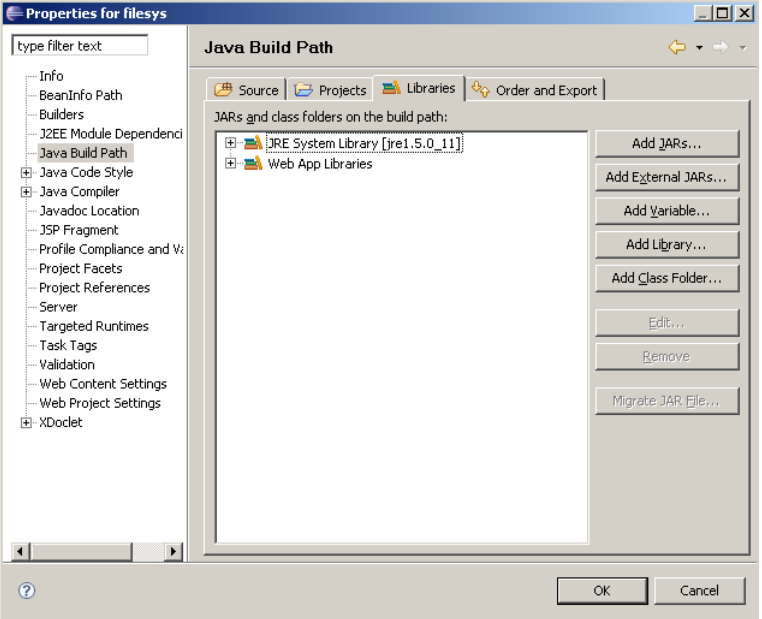

6 In the **Add Library** window that appears, select **Server Runtime**, then click **Next**.

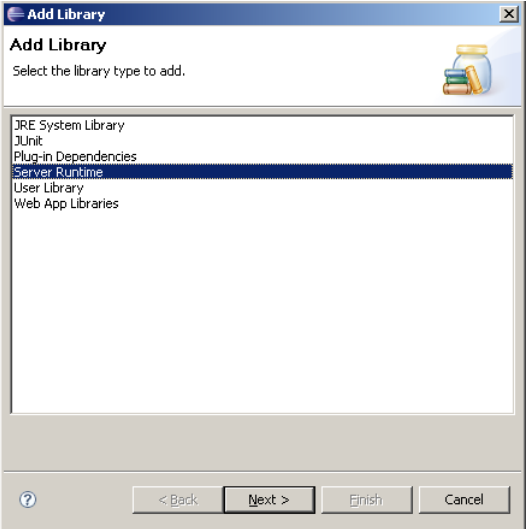

7 Select **Apache Tomcat v5.5**, then click **Finish**.

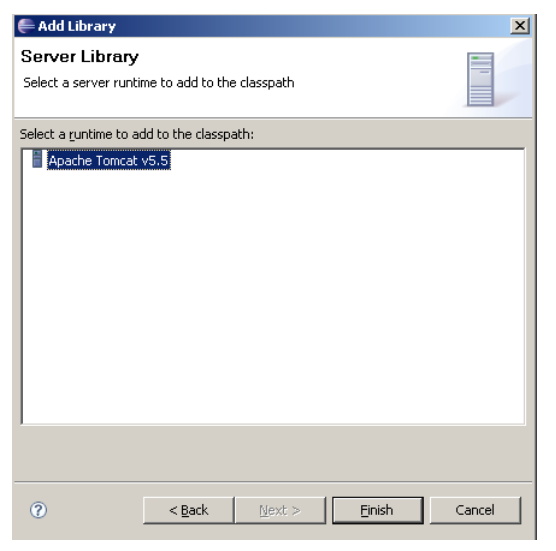

8 In the Properties for filesys window, click **Ok**.

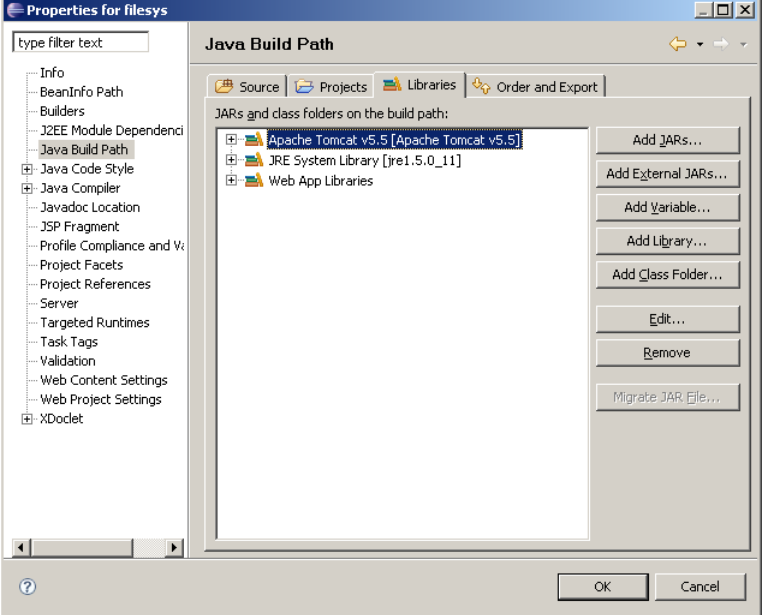

# <span id="page-25-0"></span>**Define Run Configuration**

You can use the workbench to test the **filesys** project artifacts on a server.

- 1 In the **Project Explorer** view from the J2EE perspective, expand **Servers**.
- 2 Right-click **Tomcat v5.5 Server**, then select **Run As > Run** from the menu.

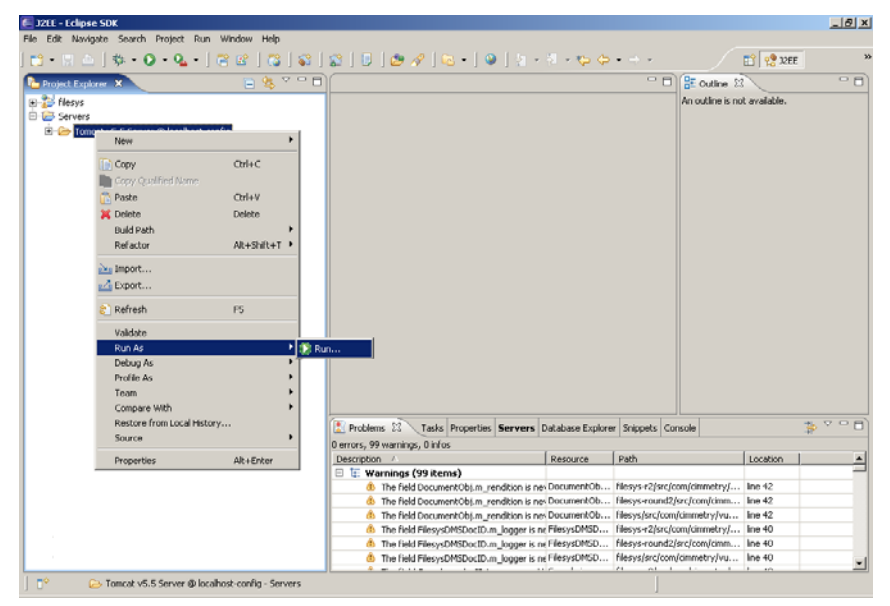

The Server selection wizard appears.

3 In the view on the right, right-click **Apache Tomcat**, then select **New** from the menu.

4 Enter the project name, **filesys**, in the **Name** field.

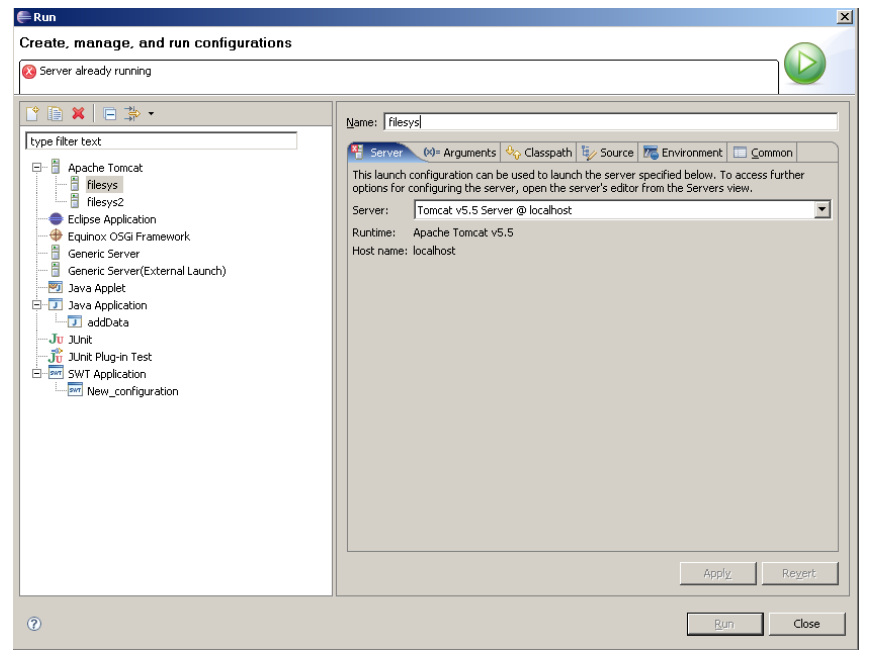

- 5 Select **Tomcat v5.5 Server** fromt the **Server** drop-down menu.
- 6 Click **Apply**, then click **Close**.

## <span id="page-26-0"></span>**Configure the Project**

To successfully run the Filesys project, complete the following steps:

- 1 **[Configure the web.xml file](#page-26-1) (page 23)**
- 2 **[Configure the Applet File](#page-27-0) (page 24)**
- 3 **[Configure the jVue.html file](#page-28-0) (page 25)**

### <span id="page-26-1"></span>**Configure the web.xml file**

1 With your preferred file editor, open the **web.xml** file located at **<working directory>/workspace/filesys/webContent/WEB-INF** and set the new Filesys DMS data in two places: FilesysVuelink servlet init-parameters and the ListDirServlet servlet init-parameters, as shown in the following steps.

2 Locate the FilesysVuelink servlet init-parameters block:

```
<init-param>
<param-name>RootDir</param-name>
<param-value>"Target location of the data repository"</param-value>
</init-param>
```
Change the location of the data repository (shown in **bold**) to the location you had previously chosen (**<filesys data repository>)**.

3 Locate the ListDirServlet servlet init-parameters block:

<init-param> <param-name>RootDir</param-name> <param-value>**"Target location of the data repository"**</param-value> </init-param>

Change the location of the data repository (shown in **bold**) to the location you had previously chosen (**<filesys data repository>)**.

4 Locate the VueServlet servlet mapping block:

```
<init-param>
<param-name>JVueServer</param-name>
<param-value>"jVue Server host:port"</param-value>
</init-param>
```
Change the jVueServer hostname and the set the port to **5099**.

### <span id="page-27-0"></span>**Configure the Applet File**

- 1 With your preferred file editor, open the **frmApplet.html** file located at **<working directory>/workspace/WebContent/jvue/**.
- 2 Locate the following block:

```
<PARAM NAME="JVUESERVER" VALUE="http://
_APPSERVER_HOST_:_APPSERVER_PORT_/filesys/servlet/
VueServlet;socket://_JVUESERVER_HOST_:_JVUESERVER_PORT_">
```
a. Change the **\_APPSERVER\_HOST\_** parameter and set the **\_APPSERVER\_PORT\_** parameter to **8080**.

#### b. Change **\_JVUESERVER\_HOST\_** parameter and set the **\_JVUESERVER\_PORT\_** to **5099**.

3 Locate the following block:

<PARAM NAME="DMS" VALUE="http:// **\_APPSERVER\_HOST\_**:**\_APPSERVER\_PORT\_**/filesys/servlet/ com.cimmetry.vuelink.filesys.FilesysVuelink">

Change the **\_APPSERVER\_HOST\_ parameter** and set the **\_APPSERVER\_PORT\_.parameter** to **8080**.

#### <span id="page-28-0"></span>**Configure the jVue.html file**

- 1 With your preferred file editor, open the **jVue.html** file located at **<working directory>/workspace/WebContent/jvue/**.
- 2 Locate the following block:

<frame src="http://**\_APPSERVER\_HOST\_**:**\_APPSERVER\_PORT\_**/filesys/ servlet/com.cimmetry.vuelink.filesys.dms.gui.ListDirServlet" name="Directory" marginheight="0" marginwidth="0" />

Change the **APPSERVER HOST** parameter and set **\_APPSERVER\_PORT\_** to **8080**.

#### <span id="page-28-1"></span>**Debug Mode Configuration**

- 1 With your preferred file editor, open the **log4j.properties** file located at **<working directory>/workspace/WebContent/WEB-INF/lib**.
- 2 In line 11, set the location and the filename of your log4j logging file. Copy the **log4j.properties** to <Tomcat Directory>/common/ classes.

10 # setting the logging file

11 log4j.appender.R.File=<working directory>/<logs directory>/<logfile>.log

**Note:** The log4j.properties must be in the WEB-INF folder when you start the server.

The sample integration for Filesys DMS uses the apache log4j package for logging. Default configurations are set in log4j.properties inside WEB-INF\lib folder of the sample integration application.

**Note:** You can change the level and location of output by modifying this file. The following figure shows the different levels of logging available:

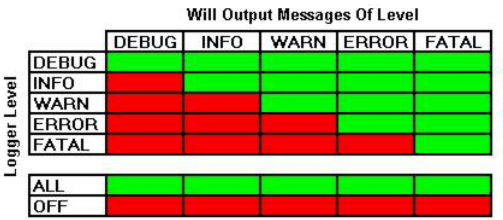

For example, if you want to elevate the log to DEBUG level, then set **log4j.logger.com.cimmetry.vuelink**=DEBUG inside the previouslymentioned file.

For more information on log4j capabilities, refer to log4j documentation.

#### <span id="page-29-0"></span>**Running the Sample Integration**

1 Startup the AutoVue Server.

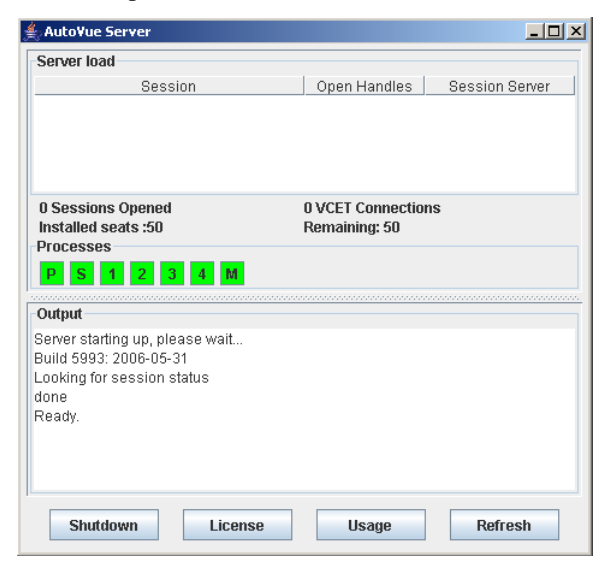

2 In the **Servers** view of the **filesys** project (inside Eclipse IDE), run the Tomcat server.

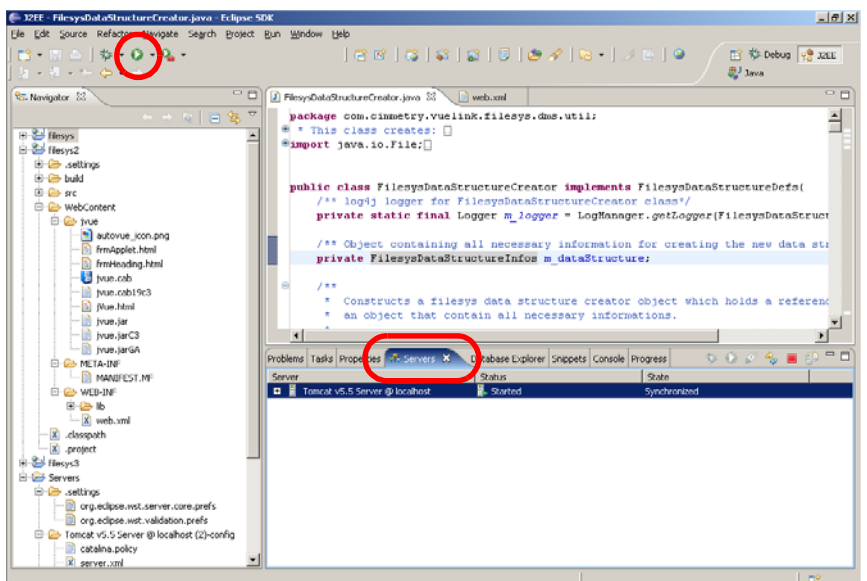

3 To verify that the Servlet (com.cimmetry.vuelink.filesys.FilesysVuelink) is running properly, launch your Web browser and enter the URL pointing to the Servlet alias name, which you assigned when installing filesys\eclipseProject\Vuelink\_war\filesys.war into the application server. Here is an example of a URL: **http://win2k3sp1sdk:8080/filesys/ servlet/com.cimmetry.vuelink.filesys.FilesysVueLink**

The following figure shows a sample response if the sample integration is running properly. If you do not get a response similar to the one shown in the following figure, verify that the Servlet is installed and deployed properly and that your application server is running and is functioning properly.

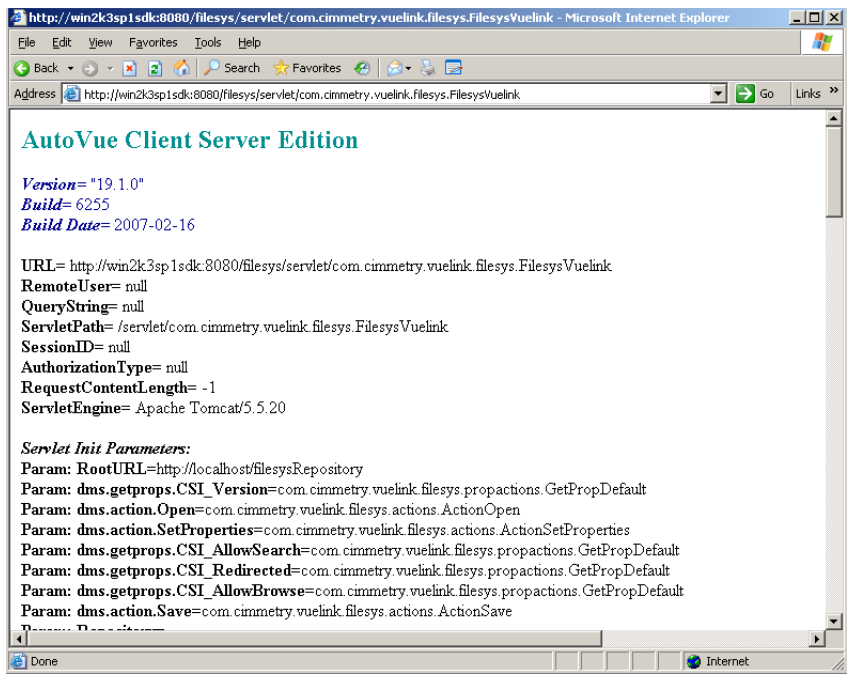

4 Launch an Internet browser and enter the jVue.html address: **http://<VueApplet host:8080/filesys/jvue/jVue.html**

Two frames display in the browser. The frame on the left is an interface that lets you navigate the Filesys DMS repository. The frame on the right displays the AutoVue applet.

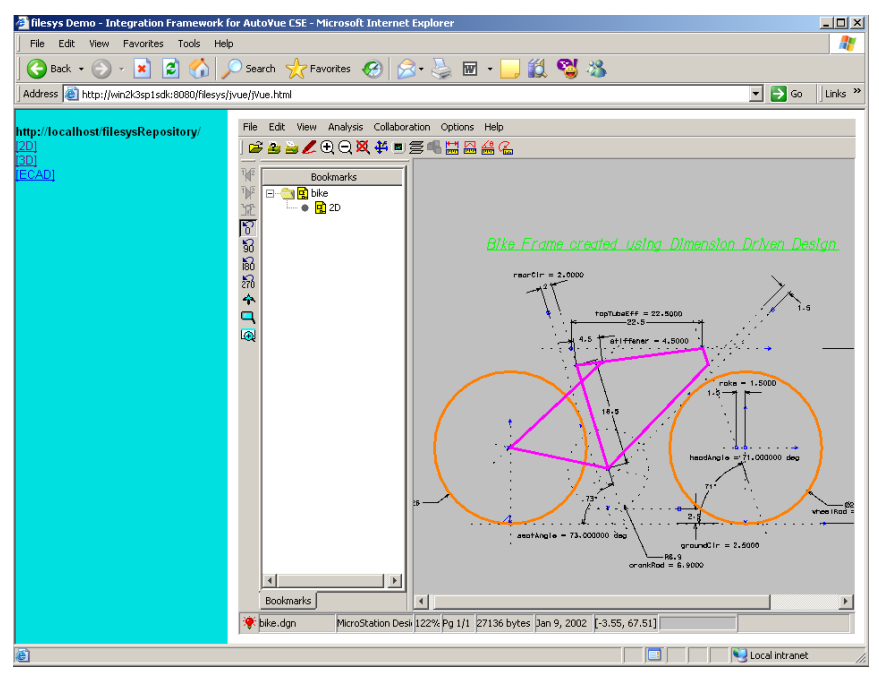

# <span id="page-33-0"></span>**Troubleshooting**

This section involves troubleshooting for **[All Systems](#page-33-1) (page 30)** and for **[Linux](#page-38-1)  Systems [\(page 35\)](#page-38-1)**.

# <span id="page-33-1"></span>**All Systems**

This section addresses the following issues:

- **[Setting the Compiler Compliance Level](#page-33-2) (page 30)**
- **[Fixing the Bootstrap Problem](#page-36-0) (page 33)**
- **[Fixing the localhost Problem](#page-37-0) (page 34)**
- **[Fixing the File Not Found Problem](#page-37-1) (page 34)**
- **[Fixing Tomcat Server Publishing Failure Problem](#page-38-0) (page 35)**

### <span id="page-33-2"></span>**Setting the Compiler Compliance Level**

Take the steps in this section only if you run into compiler compliance level problems. You can set the right compliance level of the compiler from the **Properties for filesys** window.

1 In the view on the left, click **Java Compiler**.

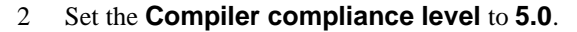

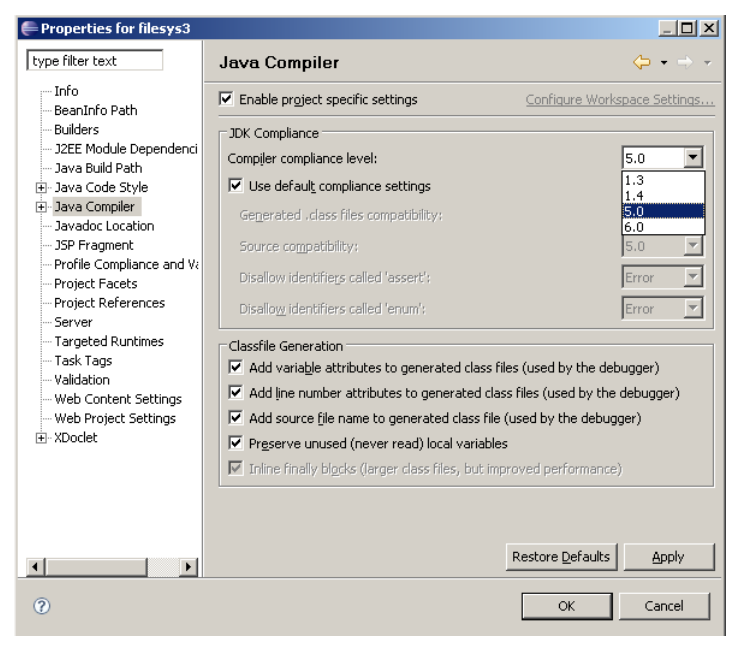

Check the compatibility between the compiler compliance level and the filesys project facets. You can change the version of a facet in a J2EE project by editing the facets for the project. Changing the Java compiler version of a J2EE project involves changing the version of the **Java** facet.

#### 1 In the **Properties for filesys** window, select **Project Facets** from the tree.

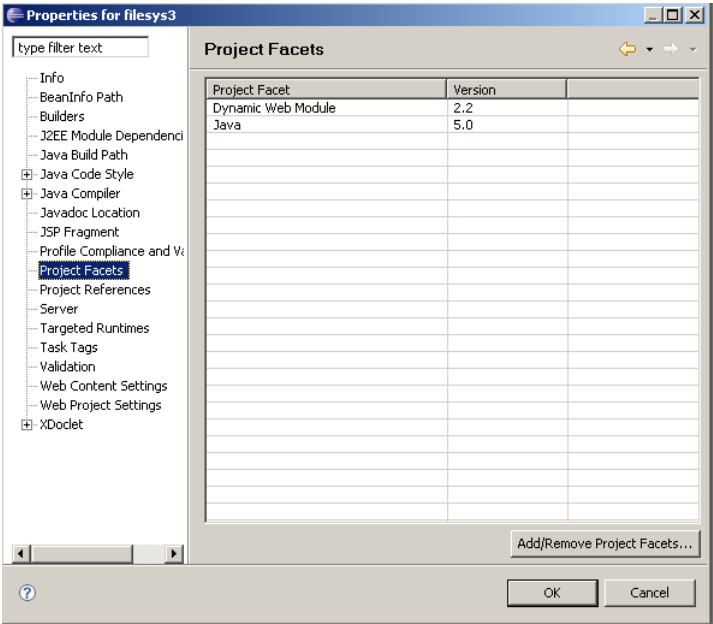

The Project Facets window appears.

- 2 If the Java version is set to **5**, click **OK**. Otherwise, take the following steps.
- 3 Click the **Add/Remove Project Facets** button.

The **Add/remove Project Facets** window appears.

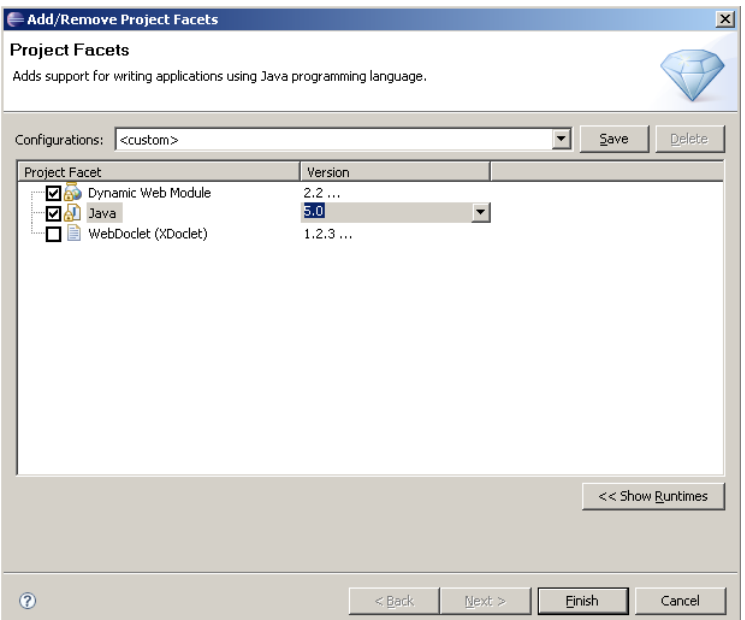

- 4 Set the **Java version** to **5**.
- 5 Click **OK**.

**Note:** To indicate that you want the Workbench to perform incremental builds whenever resources are saved, select the **Build automatically** checkbox from the **Project** menu.

#### <span id="page-36-0"></span>**Fixing the Bootstrap Problem**

If you run Tomcat and there is the following error message:

Exception in Thread "Main" java.lang.NoClassDefFoundError: org/apache/ Catalina/startup/BootStrap

You can fix the problem by adding two JAR files to the ClassPath Server:

- bootstrap.jar from TOMCAT\_HOME/bin
- tools.jar form JAVA\_HOME/lib

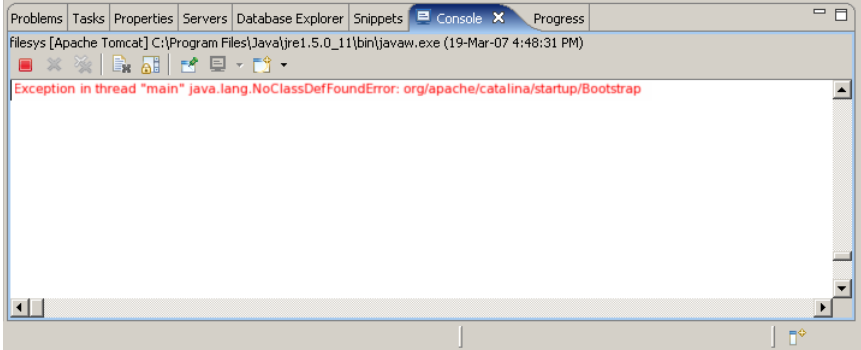

### <span id="page-37-0"></span>**Fixing the localhost Problem**

When you start Tomcat server from Eclipse and then you try the link: **http:// localhost:TomcatPort**. It may display **404 error**. This is the correct behavior, because in the Tomcat server the configuration property **catalina.home** points to your Tomcat installation, but **catalina.base** points to a **.metadata\.plugins\org.eclipse.wst.server.core\tmp?**, which is a directory under your workspace. Thus, you are running a separate instance of Tomcat. The **webapps** directory under the **.metadata\...\tmp?** directory contains only an "empty" ROOT **webapp** plus any web projects you have added to the server. This is why you get the **404 error** message.

### <span id="page-37-1"></span>**Fixing the File Not Found Problem**

If you get the error message **File not found** when you try to view a file, check that you have done all the required modifications correctly in **jvue.html**, **frApplet.html**, and **web.xml** files.

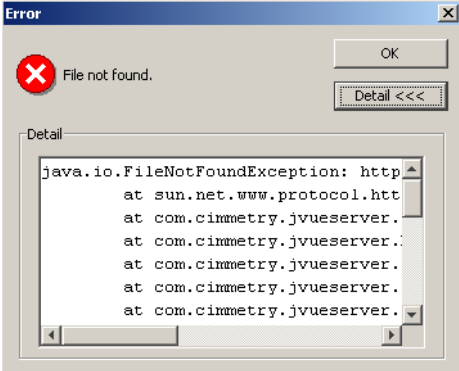

#### <span id="page-38-0"></span>**Fixing Tomcat Server Publishing Failure Problem**

When you start the Tomcat server and see the error message **Publishing failure**, the Tomcat server configuration at **/server/Tomcat 5.5 Server @localhost-config** is probably missing. To fix it, delete the Server and reinstall it, following the steps in the installation procedure.

# <span id="page-38-1"></span>**Linux Systems**

### <span id="page-38-2"></span>**Installing Java for Firefox**

On Linux, Firefox requires JRE 1.4.2 or later. Firefox is compiled with **gcc 3.2.3**, so a compatible version of the Java plugin must be used. JRE 1.4.2 or later contains a compatible plugin. To install this plugin take the following steps:

- 1 Open a terminal.
- 2 Change to your Firefox plugins directory.
- 3 Issue the following command:

#### **ln -s /usr/java/j2re1.5.0\_10/plugin/i386/ns7/libjavaplugin\_oji.so**

**Note:** Make sure that the link is done by root user in order to be valid for all users.

# <span id="page-40-0"></span>**Feedback**

Cimmetry Systems products are designed according to your needs. We would appreciate your feedback, comments or suggestions. Contact us by fax, e-mail or telephone. There is a feedback button on our Web page that activates an easy-touse feedback form. Let us know what you think.

## <span id="page-40-1"></span>**General Inquiries**

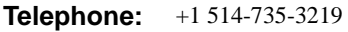

**Fax:** (514) 735-6440

- **E-mail: [info@cimmetry.com](mailto:info@cimmetry.com)**
- **Web Site: <http://www.cimmetry.com>**

## <span id="page-40-2"></span>**Sales Inquiries**

- **Telephone:** +1 514-735-3219 or 1-800-361-1904
- **Fax:** (514) 735-6440

**E-mail: [sales@cimmetry.com](mailto:sales@cimmetry.com)**

## <span id="page-40-3"></span>**Customer Support**

**Telephone:** +1 514-735-9941

**Web Site: <http://www.cimmetry.com/support>**